## **242 SMART LABO スキャナ使用手順【 A3フラットベッド】情報システム室サポートデスク**

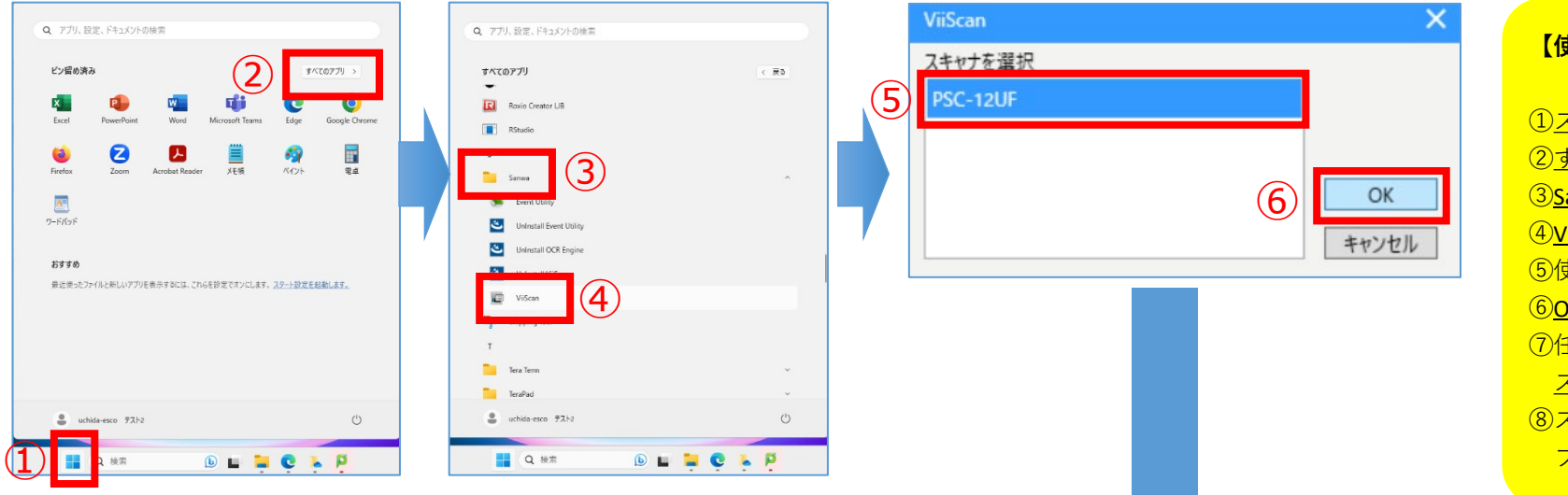

## **【使用手順】**

①スタートをクリック ②すべてのアプリをクリック ③Sanwaを展開 ④ViiScanをクリック ⑤使用するスキャナを選択 ⑥OKをクリック ⑦任意で各種設定を調整し、 スキャンをクリック ⑧スキャン完了後、ピクチャ フォルダに保存されます

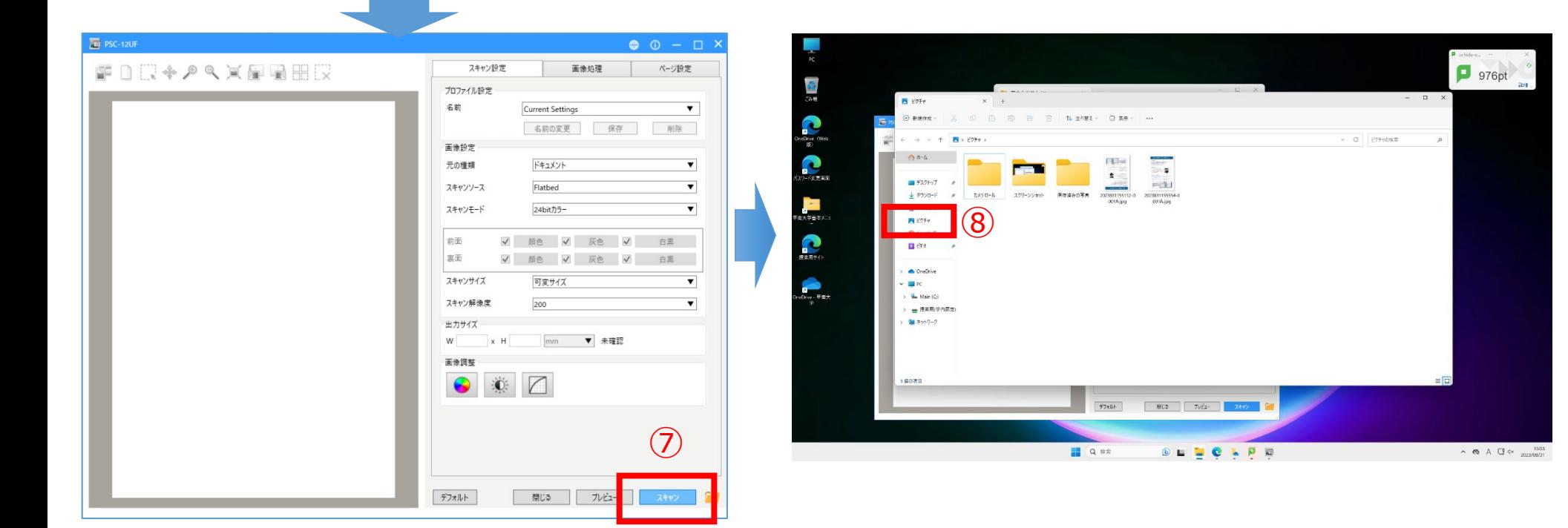